# **Tutoriel Création de listes de diffusion**

Peu connu des directrices et directeurs d'écoles, « Sympa » est un gestionnaire de listes de diffusion.

Celui ou celle qui a déjà tenté d'envoyer un message à plus de 200 voire 300 personnes a déjà eu la mauvaise surprise d'être classé en « spam ». Afin d'éviter ce désagrément, la liste de diffusion est LA solution.

#### **1. Extraire les contacts de ONDE**

Préalable nécessaire, si vous souhaitez créer des listes de diffusions, assurez-vous que ONDE est à jour. C'est-à-dire que tous les mails sont bien renseignés.

Une fois ONDE bien à jour, allez dans listes et documents et sélectionnez « Extractions »

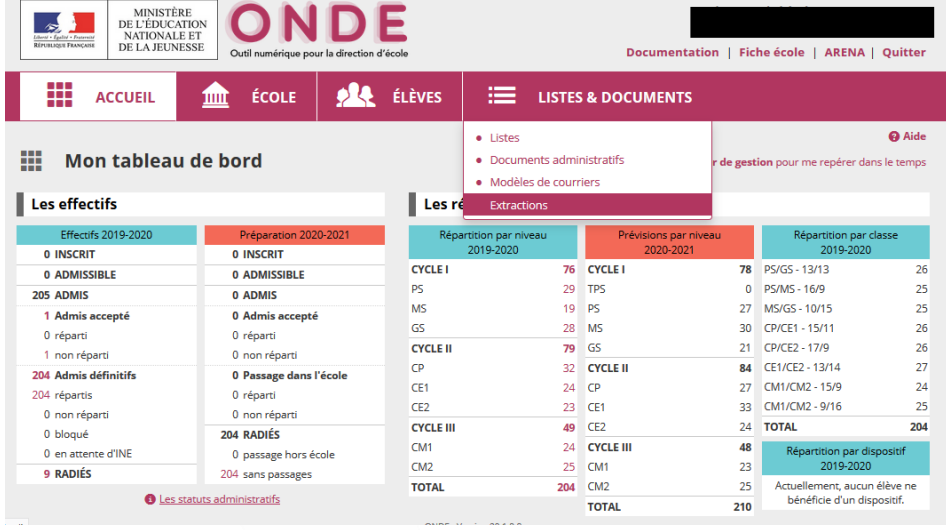

Dans Extraction, choisissez « Elèves de l'école ou leurs responsables »

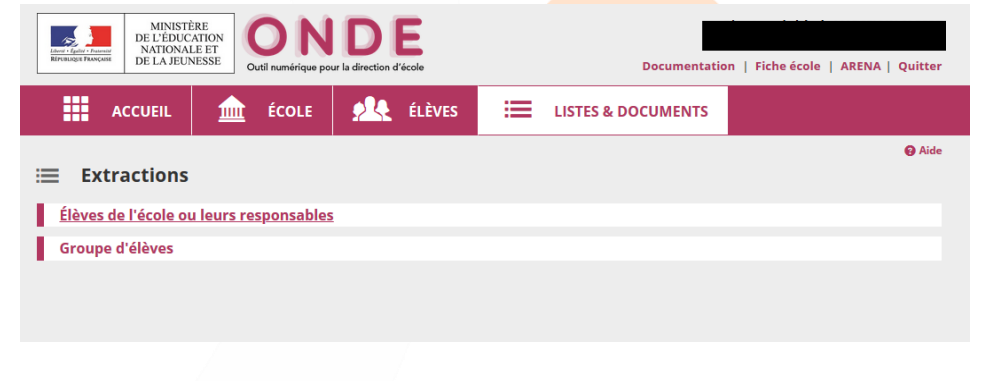

Ne renseignez aucun champs et choisissez « Responsables », puis cliquez sur la loupe

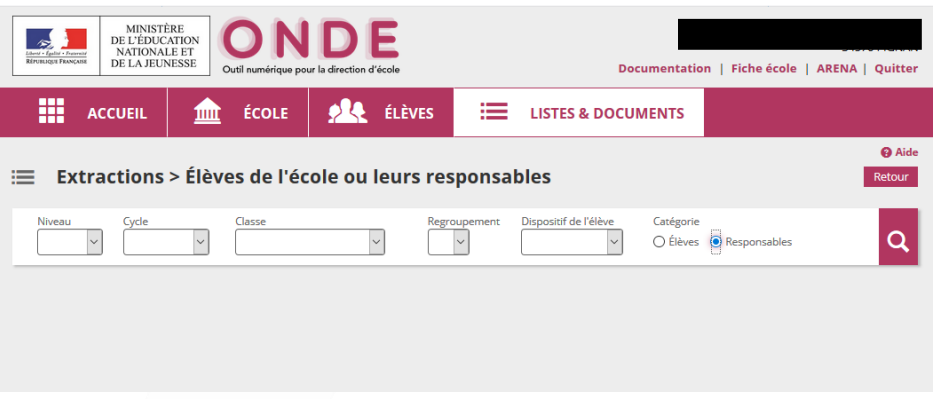

# Sélectionnez et enregistrez le fichier au format CSV qui a été généré

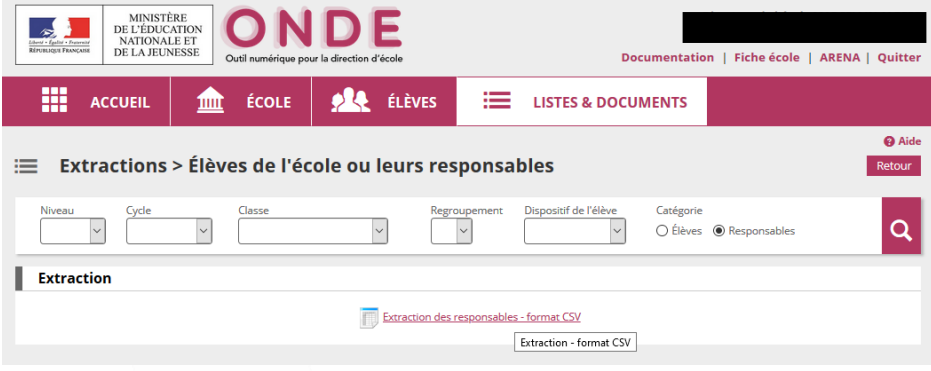

Ce fichier contient des colonnes avec toutes les données des parents de votre école.

#### **2. Prise en main de SYMPA**

Pour y accéder :<https://listes.ac-montpellier.fr/sympa/home>

Chaque école peut se connecter à sympa avec ses identifiants webmail (ce.034….@acmontpellier.fr)

Une fois connecté.e voici la page d'accueil. Il va dans un premier temps vous falloir créer les listes de diffusions. Cliquez sur le bouton central + « création de listes ».

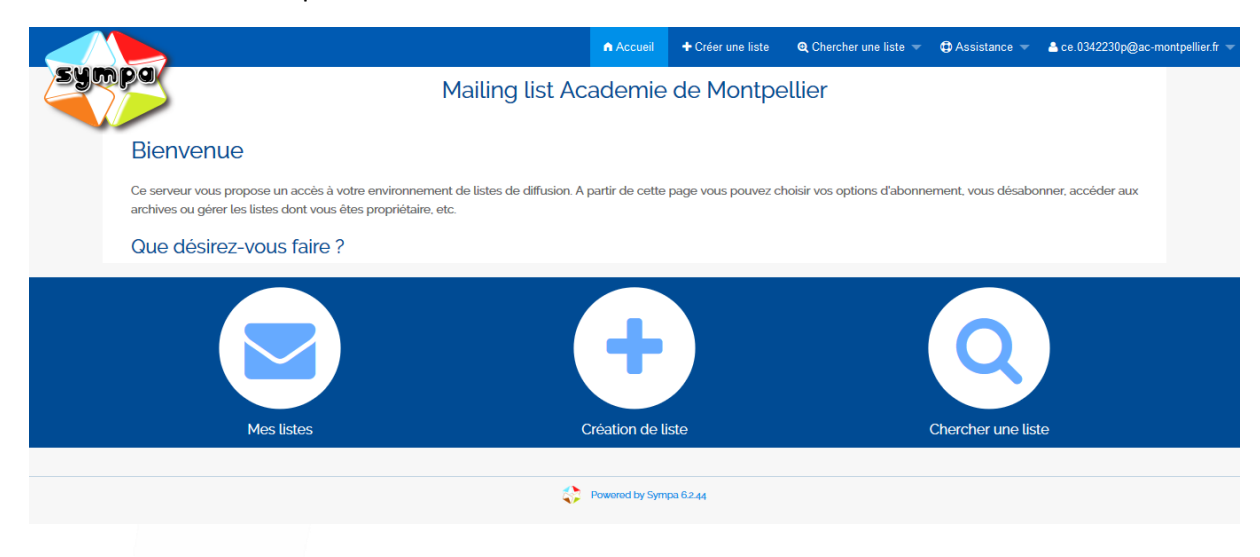

Choisissez « Liste confidentielle » et « communication » dans la partie « public visé »

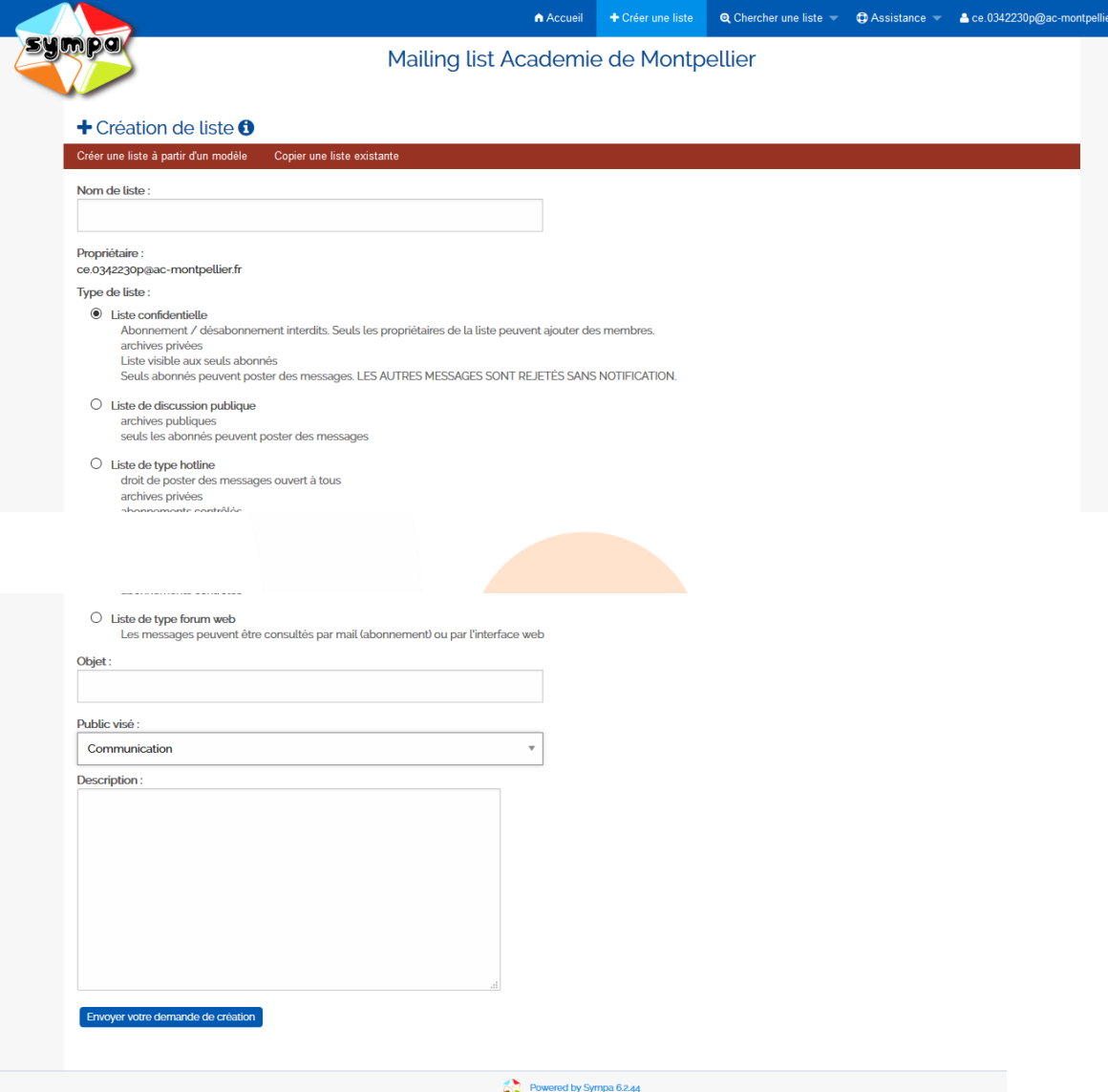

Nommez votre liste (Par exemple : *parents\_monecole@ac-montpellier.fr* ou *CM2\_monecole@ac-montpellier.fr.*..) et cliquez sur « envoyer votre demande de création ».

Votre demande est envoyée au modérateur du rectorat. Lorsqu'elle sera validée (généralement en moins de 48h), vous recevrez un mail sur la boite fonctionnelle de l'école vous informant que la liste a été validée.

Vous pourrez alors y ajouter des abonnés.

## **3. Ajouter des abonnés**

Ouvrez votre fchier CSV précédemment extrait de ONDE. Commencez par effectuer un tri de colonnes sur la colonne 9 (courriel) afin de ne pas sélectionner les parents sans mail.

Conseil : ne conservez que les colonnes 9, 14, 15 et 16

Puis sélectionnez et copiez les données

Retournez dans sympa et choisissez cette fois l'icône de gauche « Mes listes ».

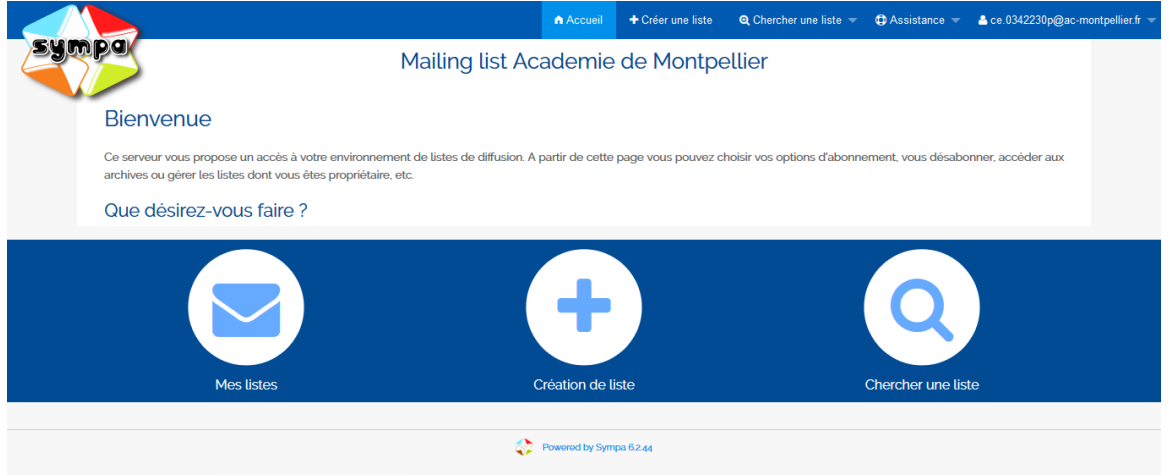

Sélectionnez votre liste en cliquant sur son nom puis « ajout/suppression d'abonnés »

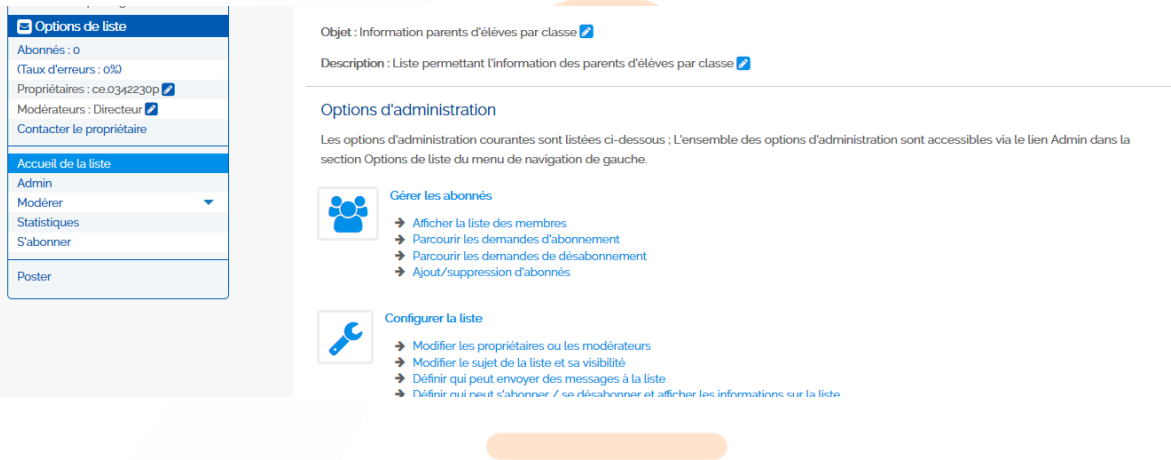

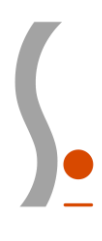

## Choisissez « Abonnements par lots »

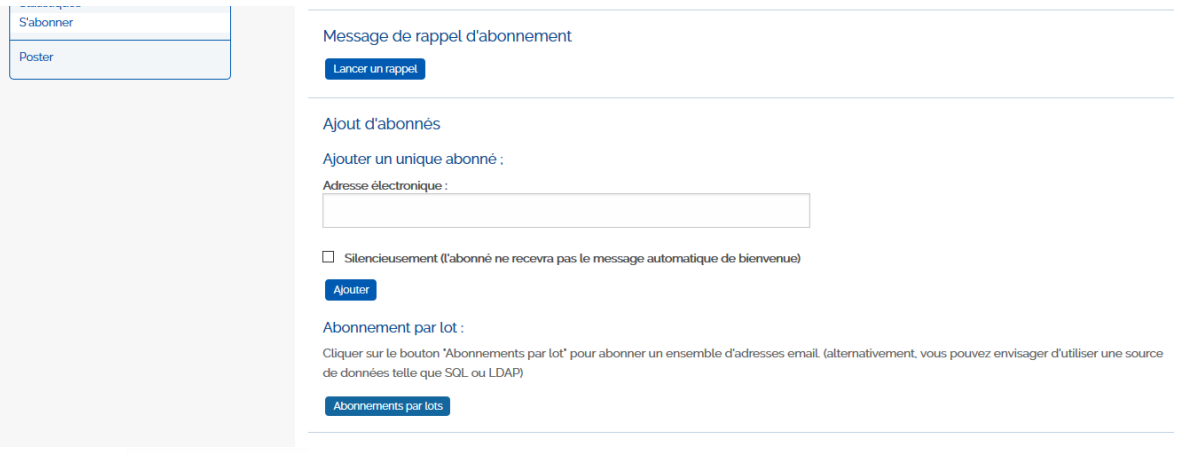

Collez la sélection de données dans le cadre ci-dessous.

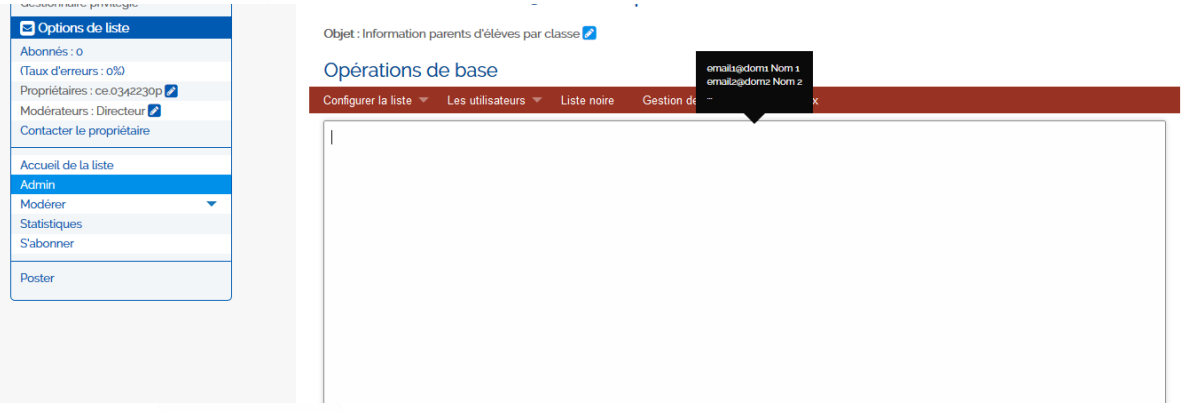

Cochez la case « sans prévenir » car sans cela tous vos abonnés recevront un message comme quoi ils ont été abonnés à votre liste. Cela peut générer de nombreux questionnements et une grande perte de temps  $\odot$ 

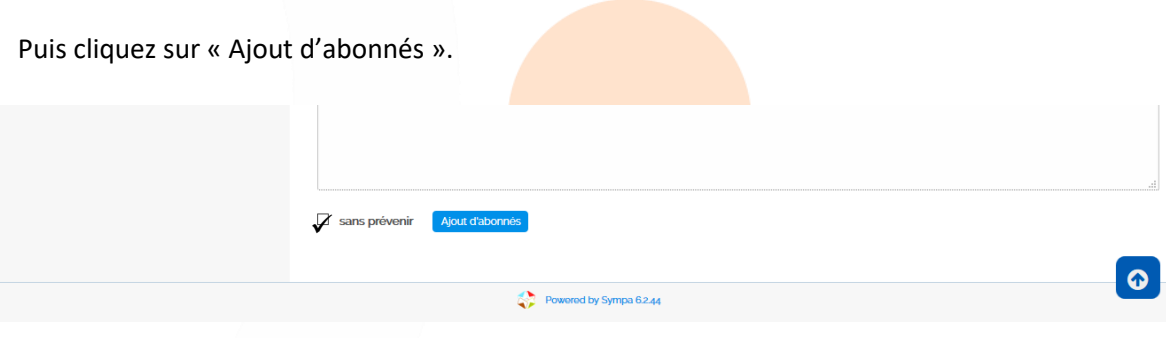

Voilà ! Votre liste est prête à être utilisée.

# **4. Utiliser la liste de diffusion**

Pour écrire à l'ensemble des contacts, il vous suffit maintenant d'envoyer votre message à votre liste (mettre le nom de la liste dans la partie « destinataire »). Par exemple : *CM2\_monecole@ac-montpellier.fr*.

Vous recevrez alors un message en retour vous invitant à modérer le message. Ceci est une sécurité qui peut vous permettre de relire avant l'envoi définitif.

Pour envoyer définitivement il vous faudra cliquer sur le lien prévu à cet effet.

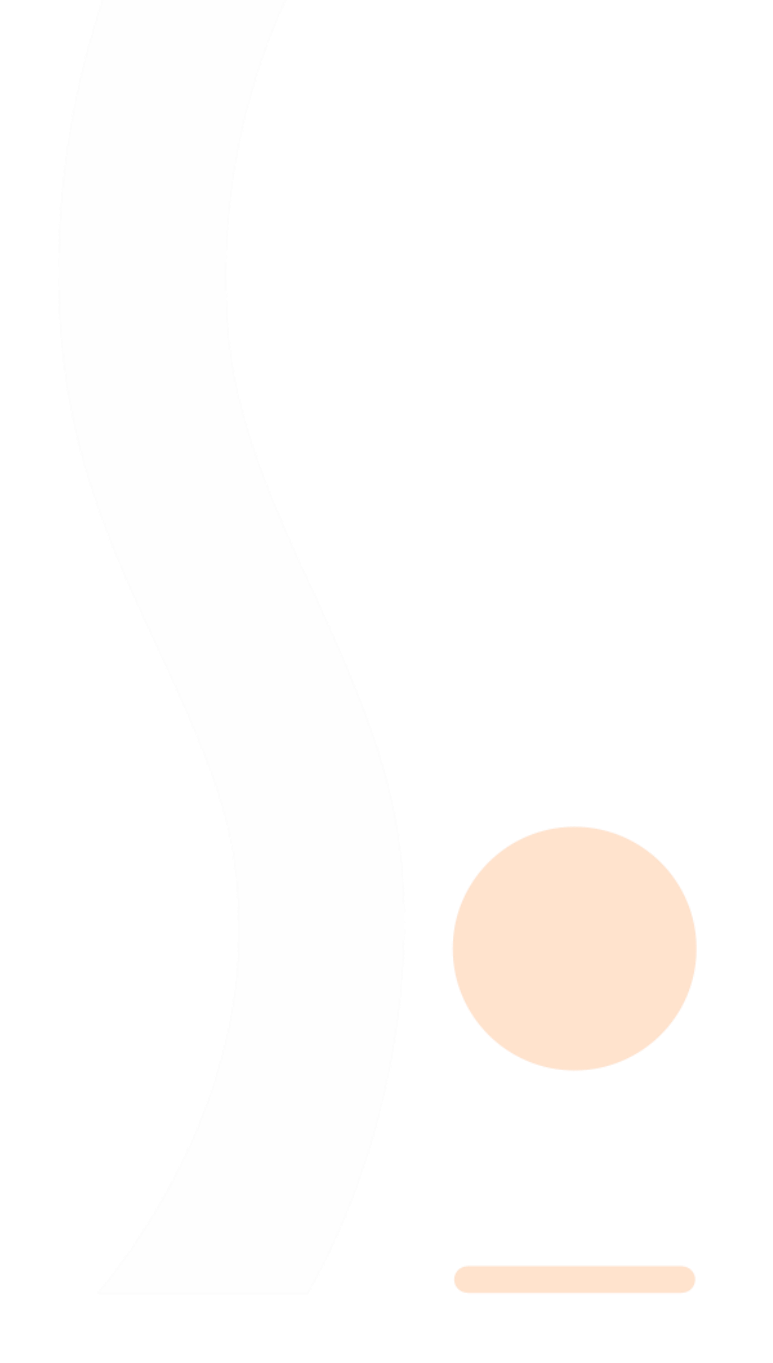